## **Setting Of Tool Change Point By Z Axis**

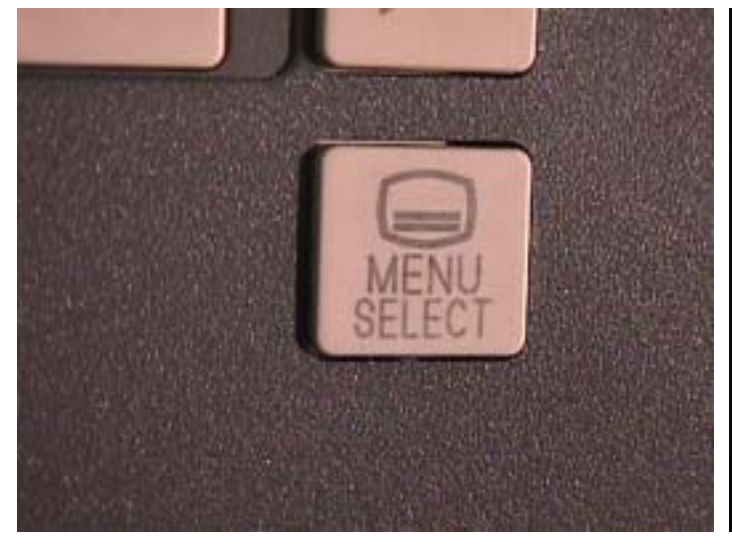

**3.Machine Configuration, Press Start-up key 4.Show Machine Configuration on monitor.** 

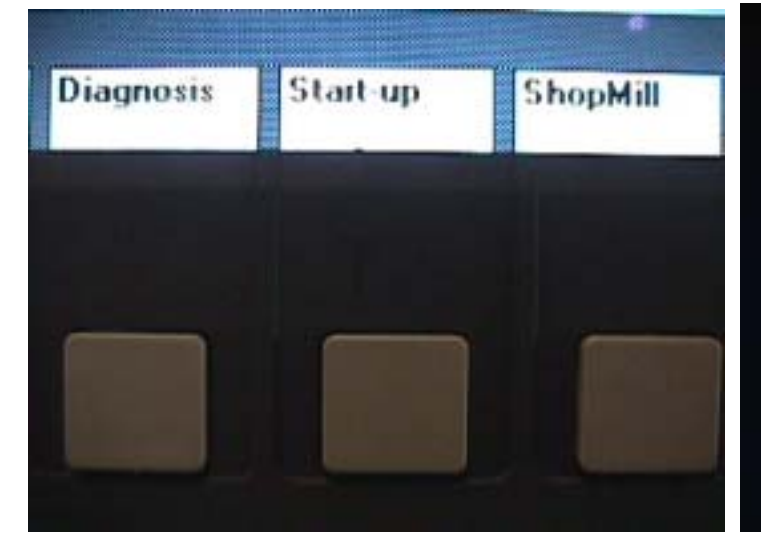

**1. Press Menu select button 2.Show this page on monitor.** 

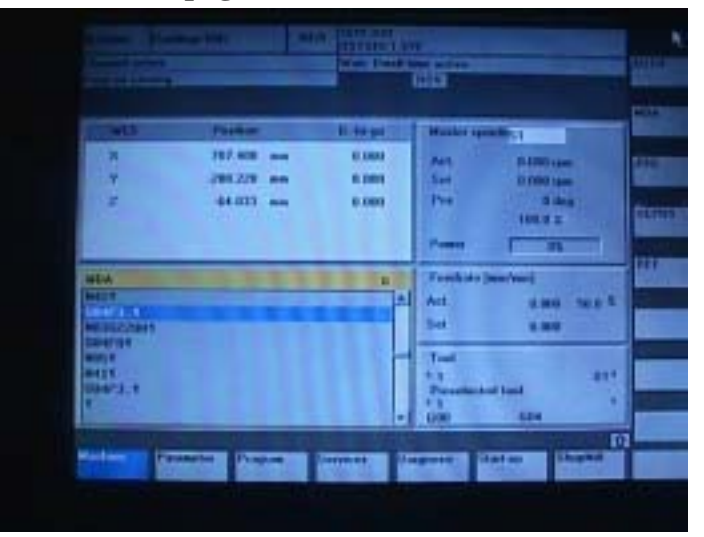

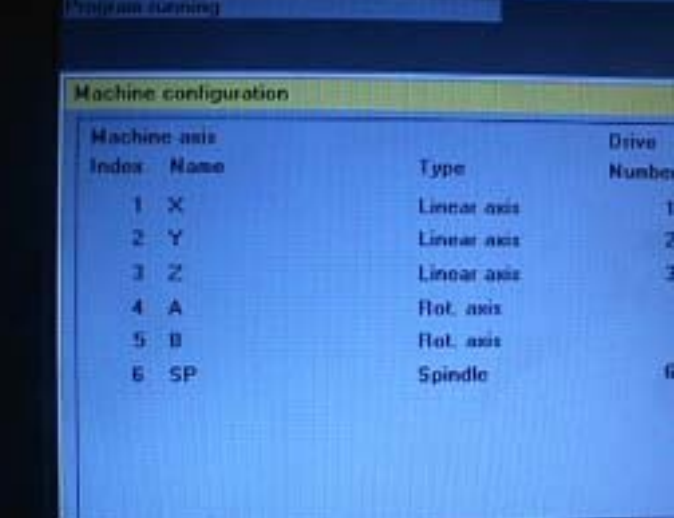

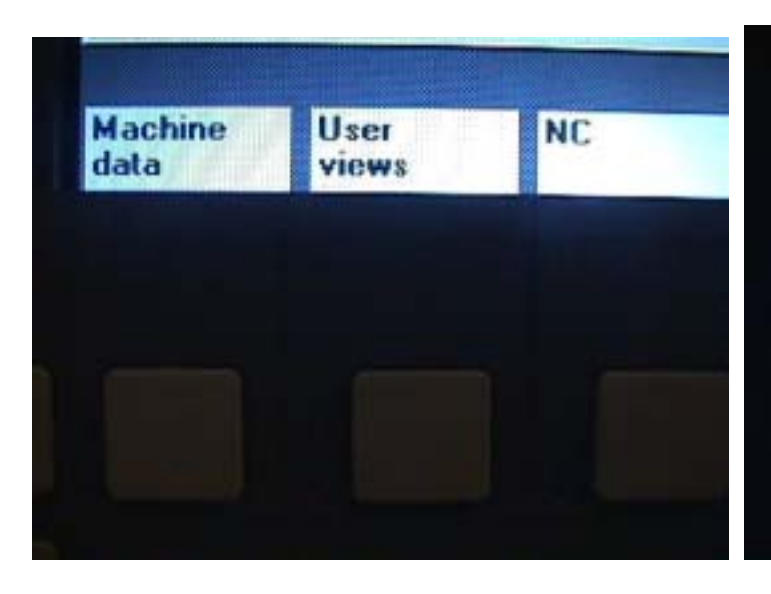

**5.Press User views button 6.Show User view on Monitor.** 

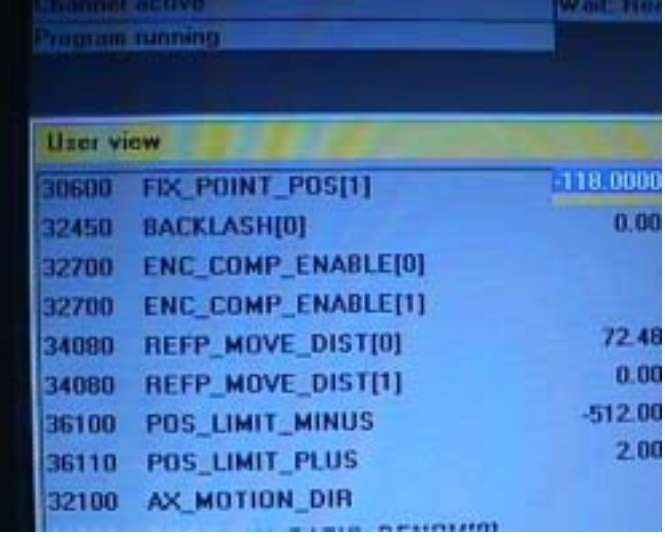

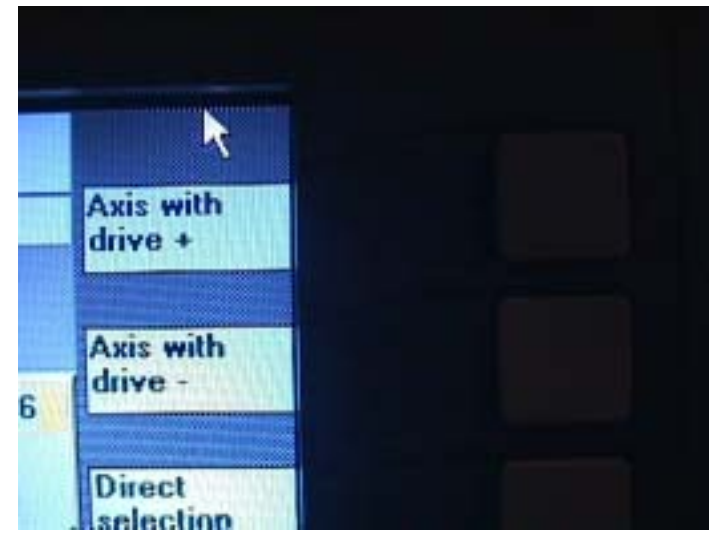

## **7. Press Axis with drive 8.Show Axis-setup on Monitor.**

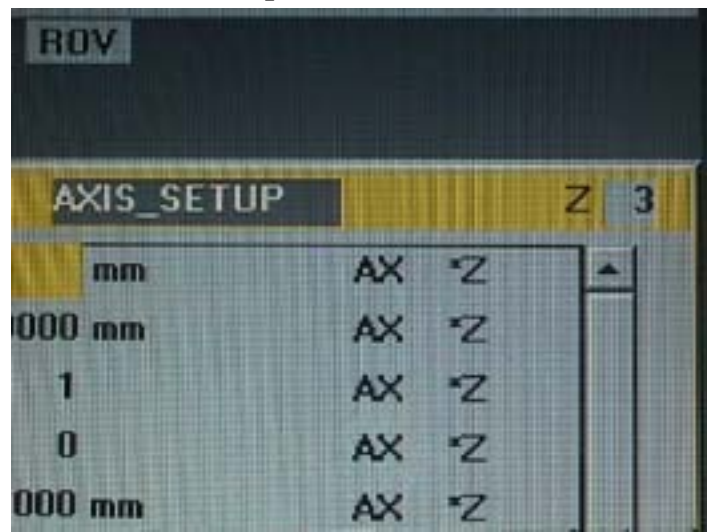

## **9. Press Select down key 10.To choose 30600 Location.**

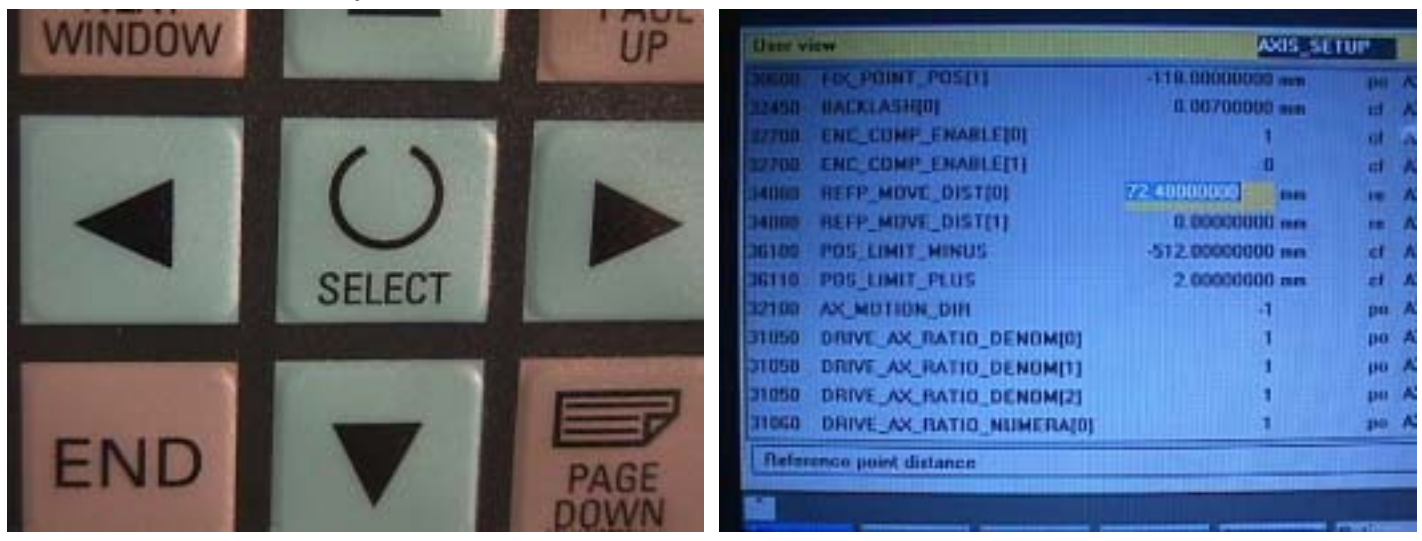

**11. To adjust data and press input key.** 

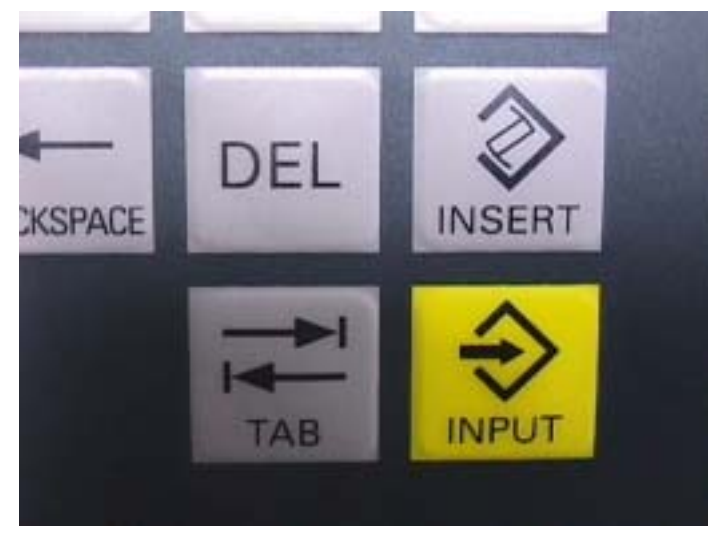

**12. Finish work**